# **PANDUAN PENGGUNAAN SMS CENTER APLIKASI RESES (HIBAH)**

**Revisi 2 – 30 November 2018**

Salinan panduan ini dapat diunduh di [https://ro-kessos.jatimprov.go.id/download](https://ro-adkesmas.jatimprov.go.id/download)

# **PENDAHULUAN**

SMS sebagai media komunikasi yang sudah cukup lama pemakaiannya, sudah menjadi bagian umum komunikasi sehari-hari masyarakat kita.

Komunikasi antara user dengan penerima Bantuan Hibah selama ini masih dikelola secara individual oleh masing-masing user yang bersangkutan.

Integrasi ini dimaksudkan untuk mengotomatisasi tugas-tugas antara lain:

- 1. Pemanggilan penandatanganan NPHD.
- 2. Informasi pencairan dana bantuan ke rekening bank penerima hibah.
- 3. Informasi penagihan SPJ bantuan.
- 4. Informasi lainnya secara insidentil.

Dengan tersedianya informasi tersebut diharapkan pelayanan kepada lembaga penerima hibah akan semakin meningkat dalam hal realisasi pelaksanaan peruntukan bantuan juga dalam penyampaian SPJ.

## **MEMULAI APLIKASI RESES (HIBAH)**

Aplikasi Reses dapat dibuka di alamat [https://ro-kessos.jatimprov.go.id/reses/](https://ro-adkesmas.jatimprov.go.id/reses/) dengan menggunakan Aplikasi Browser (Mozilla Firefox, Google Chrome, Opera, Safari). Untuk menggunakan aplikasi anda harus mendaftar terlebih dahulu dan mendapatkan akses khusus yang hanya bisa diberikan oleh Admin.

#### **PENGGUNAAN SMS CENTER**

Dalam penggunaan SMS Center, setiap user diharuskan memasukkan nomor telepon yang masih aktif dan sistem akan mem-verifikasi nomor tersebut dengan mengirimkan kode aktivasi melalui SMS. Proses ini cukup dilakukan sekali saja.

#### **Memperbarui Kontak**

Masuk ke aplikasi terlebih dahulu dan proses verifikasi nomor telepon otomatis akan ditanyakan oleh aplikasi jika belum pernah dilakukan.

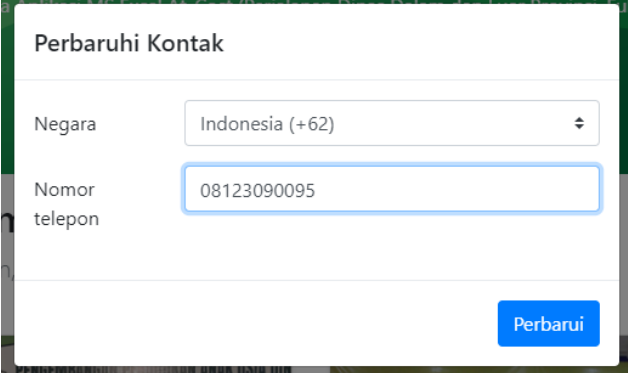

Masukkan pilihan negara dan isikan nomor telepon kemudian pilih Perbarui. Selanjutnya refresh/reload halaman menggunakan tombol F5 sehingga verifikasi nomor telepon ditampilkan.

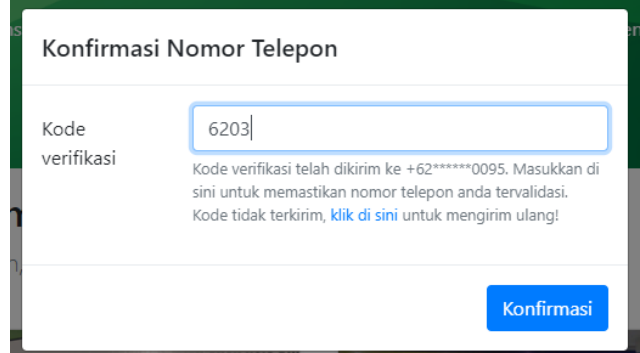

Periksa SMS yang masuk pada telepon genggam dan masukkan kode verifikasi. Berikut contoh SMS yang dikirim oleh sistem.

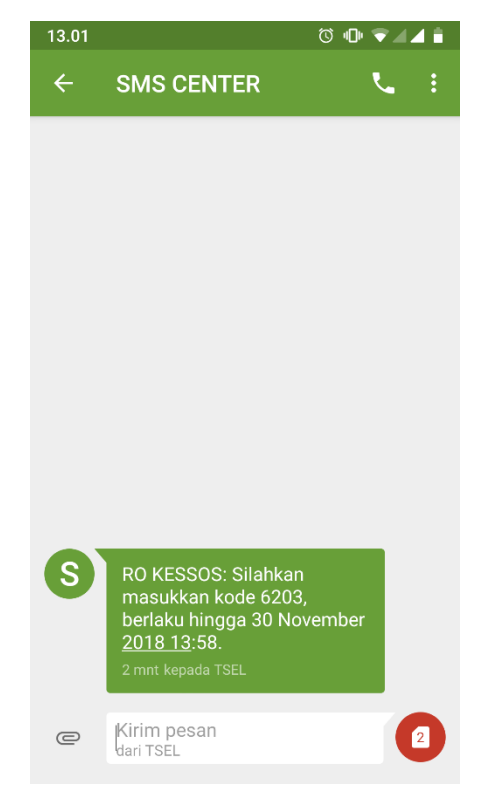

Jika pesan SMS belum terkirim tunggu beberapa menit lagi. Anda dapat meminta pengiriman ulang kode verifikasi dengan mengklik pada "klik di sini" jika SMS tetap tidak terkirim.

Jika suatu saat anda ingin mengganti nomor telepon, anda dapat menggunakan menu profil pengguna dan mengaktifkan tab *Kontak*, seperti ditunjukkan pada gambar di bawah.

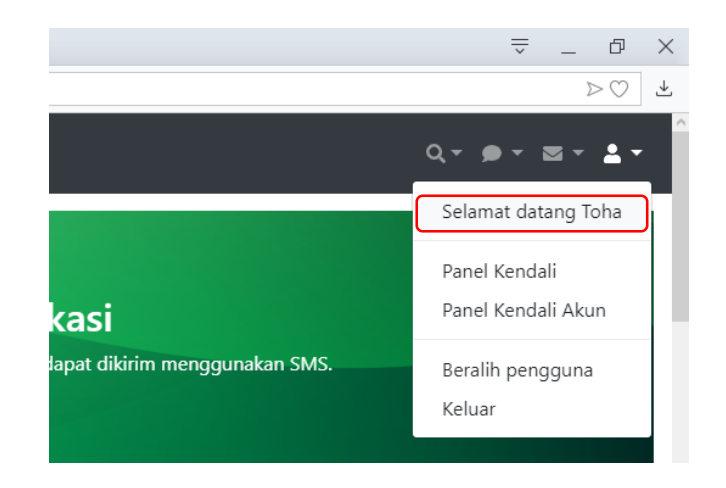

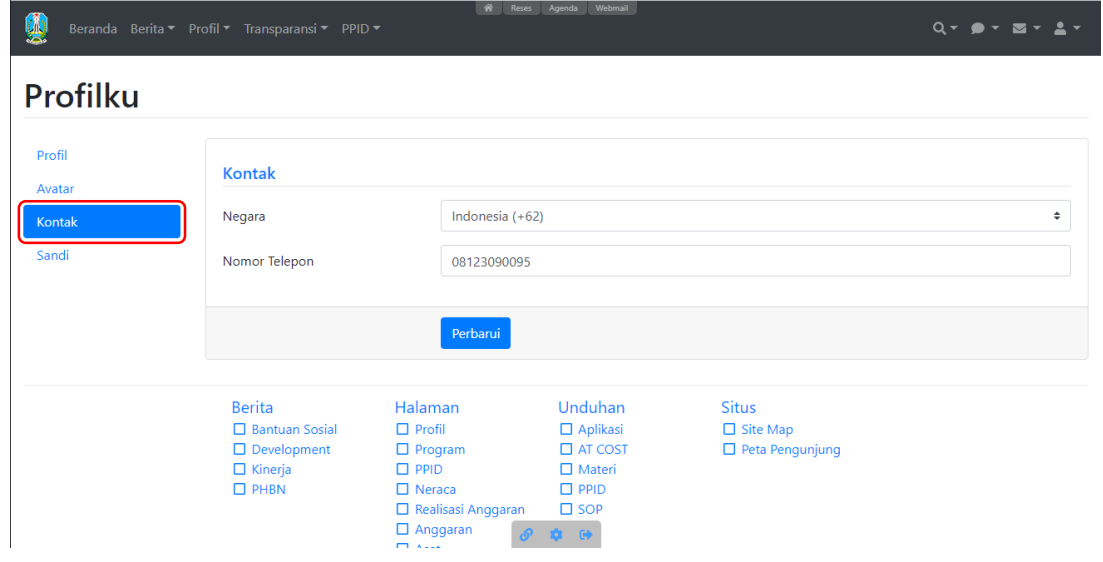

#### **Pemanggilan Penandatangan NPHD**

Untuk proses pemanggilan penandatangan NPHD kepada lembaga penerima bantuan menggunakan SMS Center melalui langkah-langkah berikut:

1. Cari lembaga terlebih dahulu baik melalui dasbor maupun menggunakan jalan pintas pencarian. Cara tercepat adalah dengan menggunakan jalan pintas pencarian dengan memasukkan kode proses lembaga tersebut.

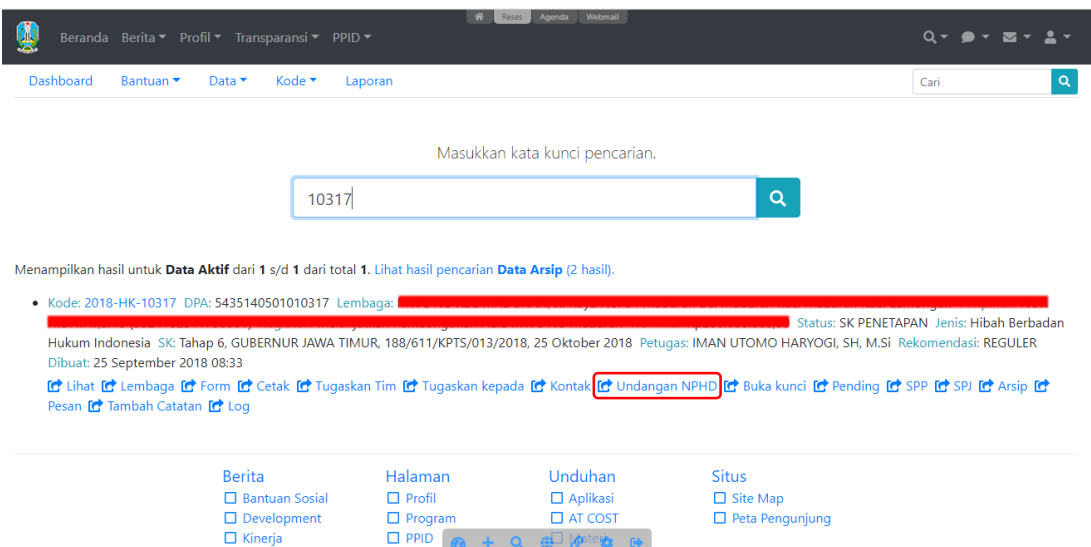

2. Klik pada Undangan NPHD (lihat gambar di atas) dan isikan data-data yang diperlukan untuk proses undangan NPHD.

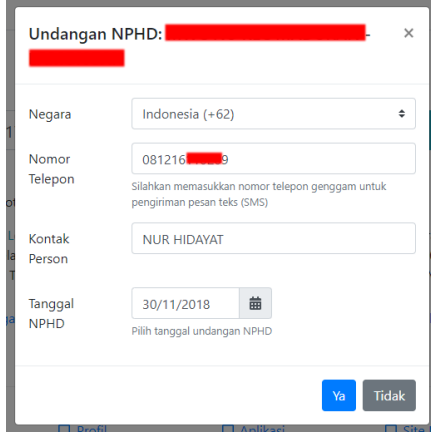

Nomor telepon yang dimasukkan harus 1 (satu) nomor saja dan dalam kondisi aktif, kemudian tentukan tanggal lembaga tersebut akan diundang. Klik Ya untuk mengkonfirmasi undangan.

3. Jika pada tanggal tersebut ingin mengundang lembaga yang lain, ulangi langkah 1 dan 2. Jika tidak ada lembaga yang lain, daftar undangan dapat dilihat melalui menu *Bantuan > Undangan NPHD*.

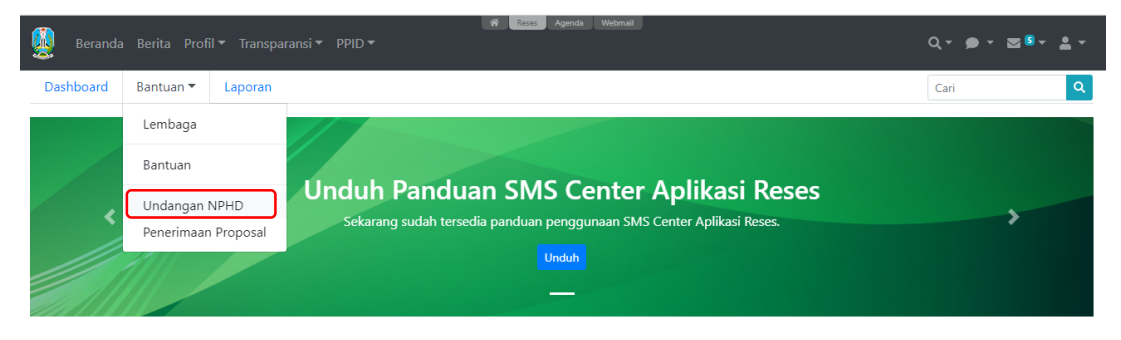

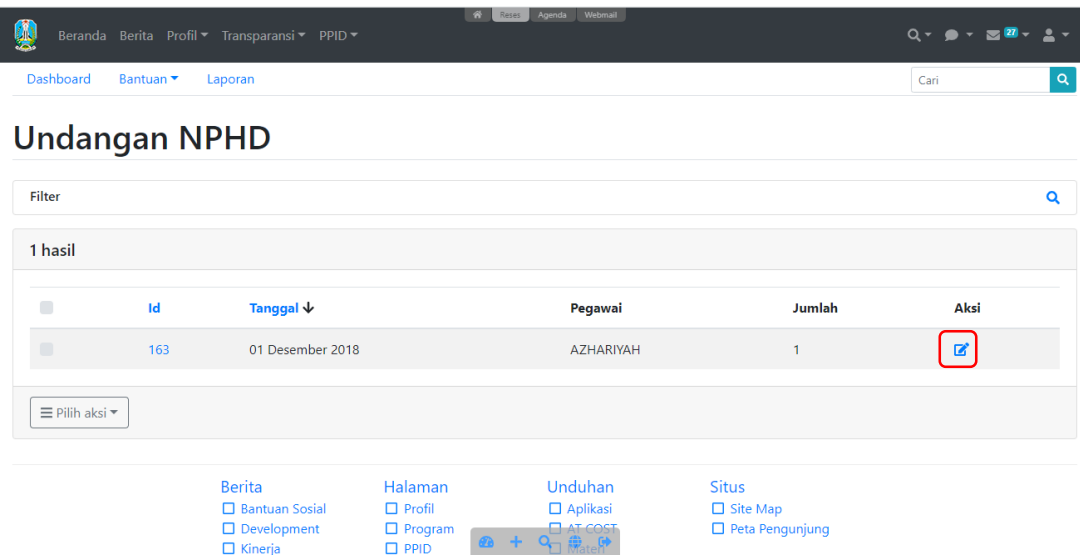

Klik pada ikon pensil pada tanggal NPHD yang akan diproses.

4. Data detail Undangan NPHD seperti gambar di bawah.

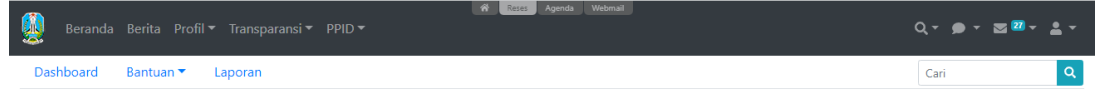

# **Sunting Undangan NPHD**

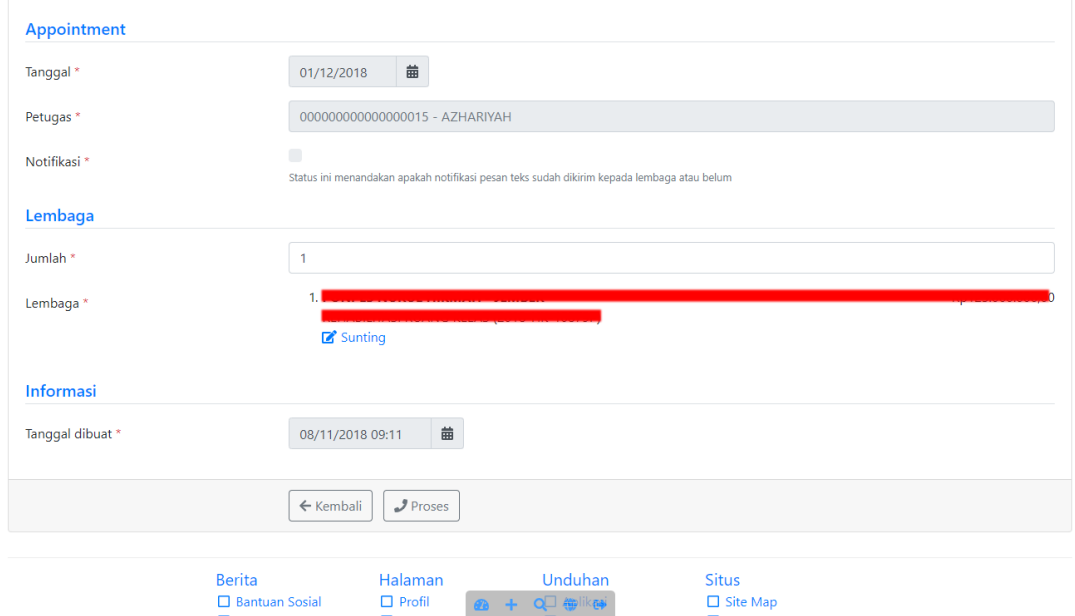

Kolom notifikasi menandakan apakah undangan NPHD sudah dikirim menggunakan SMS atau belum. Jika notifikasi belum dikirim dan tanggal undangan belum melewati tanggal sekarang, gunakan tombol Proses untuk mengirim notifikasi melalui SMS. Konfirmasi undangan dengan memilih Ya.

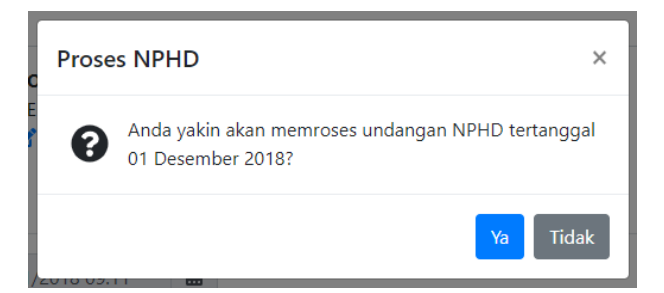

5. Untuk membatalkan undangan NPHD atau mengirimkan ulang notifikasi undangan hanya bisa dilakukan oleh Admin. Hubungi Admin jika anda memerlukannya.

#### **Melihat dan Mengirim Pesan kepada Lembaga**

Pesan teks (SMS) yang dikirim dan diterima dari lembaga penerima bantuan dapat dilihat dengan memilih *Pesan*.

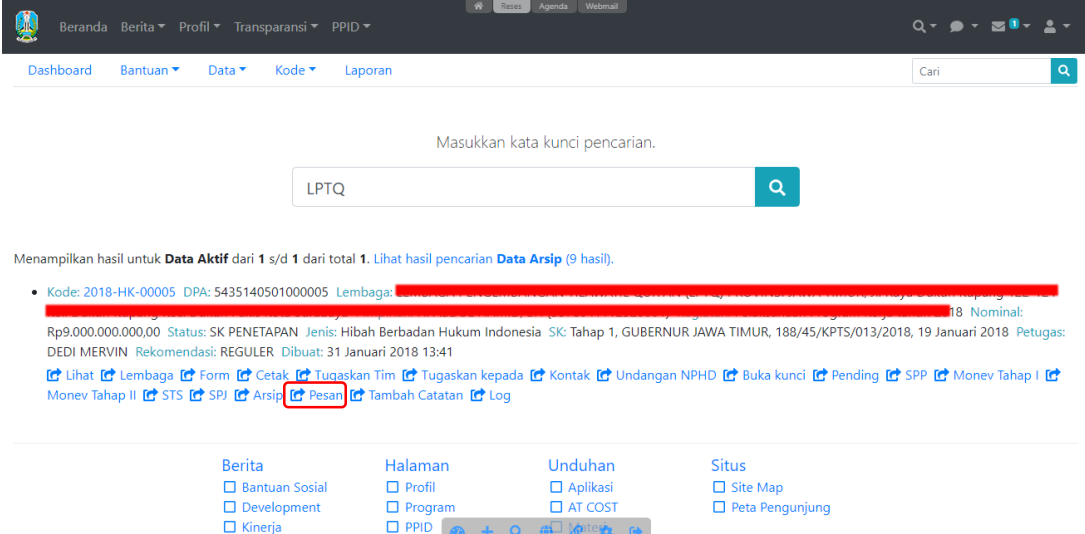

Tampilan dialog pesan seperti berikut ini.

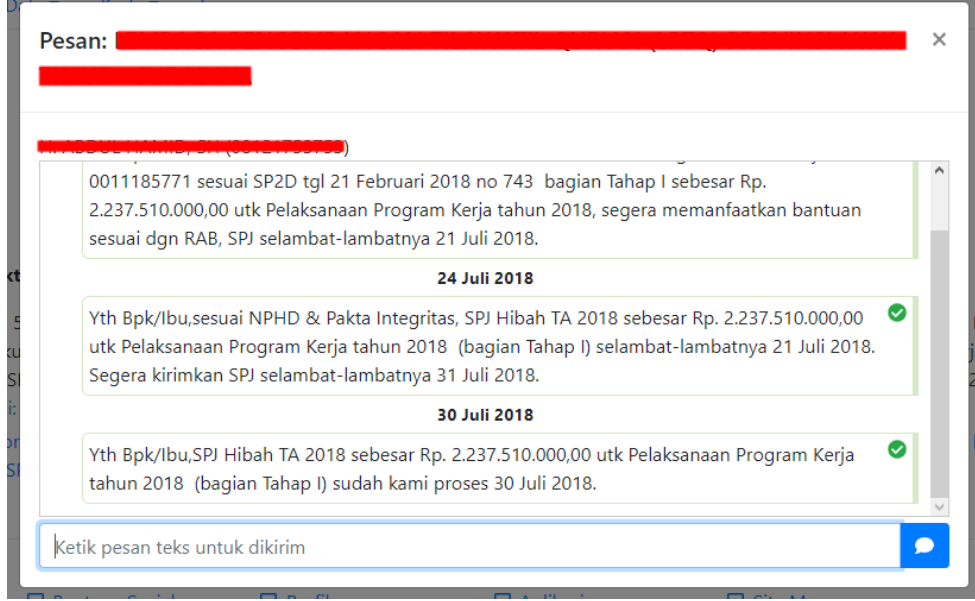

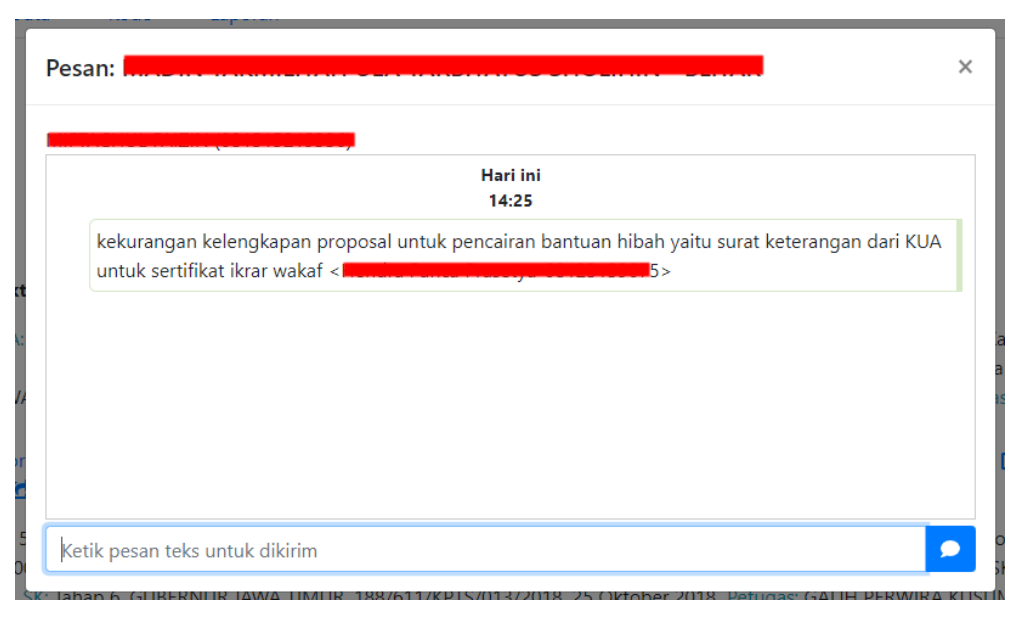

Pada dialog tersebut anda dapat melihat pesan yang dikirim -- baik pesan yang dikirim oleh sistem maupun pesan yang dikirim langsung oleh user -- dan pesan yang diterima.

Anda dapat mengirim pesan kepada lembaga yang bersangkutan dengan menggunakan *dialog Pesan* di atas.

Status pesan yang dikirim dapat dilihat dari tanda pada posisi sebelah kanan pesan:

- *Centang hijau*, pesan sudah diterima.
- *Tanda seru (!) merah*, pesan sudah dikirim oleh operator namun tidak dapat diterima oleh lembaga, kemungkinan nomor salah atau sudah tidak aktif. Periksa dan pastikan nomor kontak person lembaga sudah benar. Jika terjadi kesalahan nomor telepon segera perbaiki.
- *Tidak ada tanda*, pesan belum diproses/dikirim oleh sistem, kemungkinan terjadi permasalahan pada SMS Center atau pesan sedang dikirim oleh operator namun laporan pengiriman belum diterima (telepon genggam sedang tidak aktif). Hubungi Admin untuk memastikan pesan sudah dikirim.

Untuk melihat semua pesan yang ada, gunakan *UCP > Pesan*.

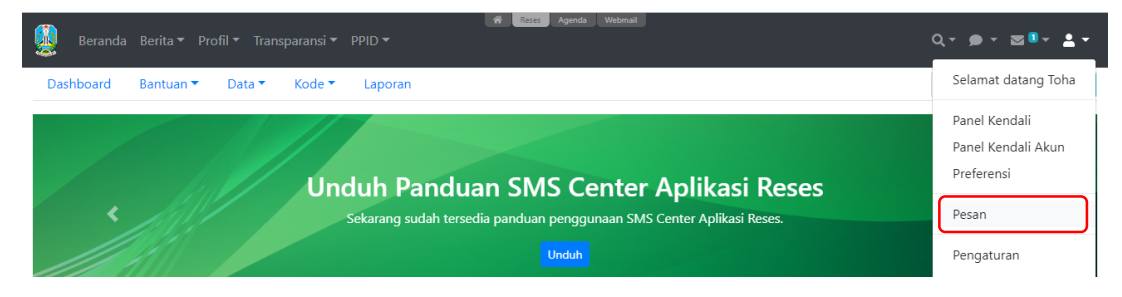

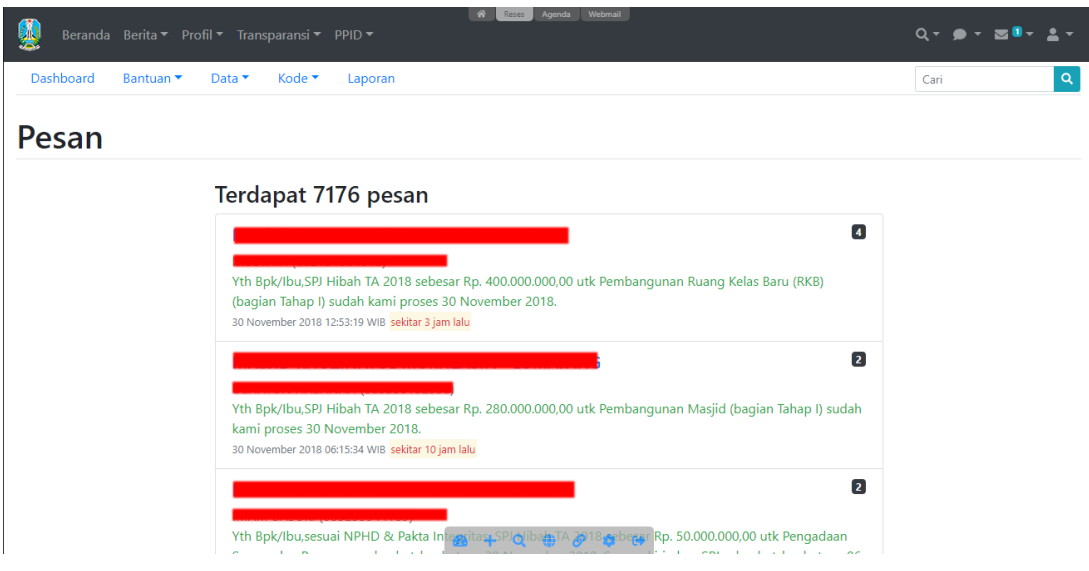

#### **Kontak Lembaga**

Aplikasi secara otomatis akan meminta data kontak lembaga jika penandatangan NPHD sudah dilakukan namun tanpa melalui Undangan NPHD.

Jika ingin mengubah atau mengganti kontak person lembaga, gunakan pencarian dan pilih *Kontak* untuk mengubah kontak person.

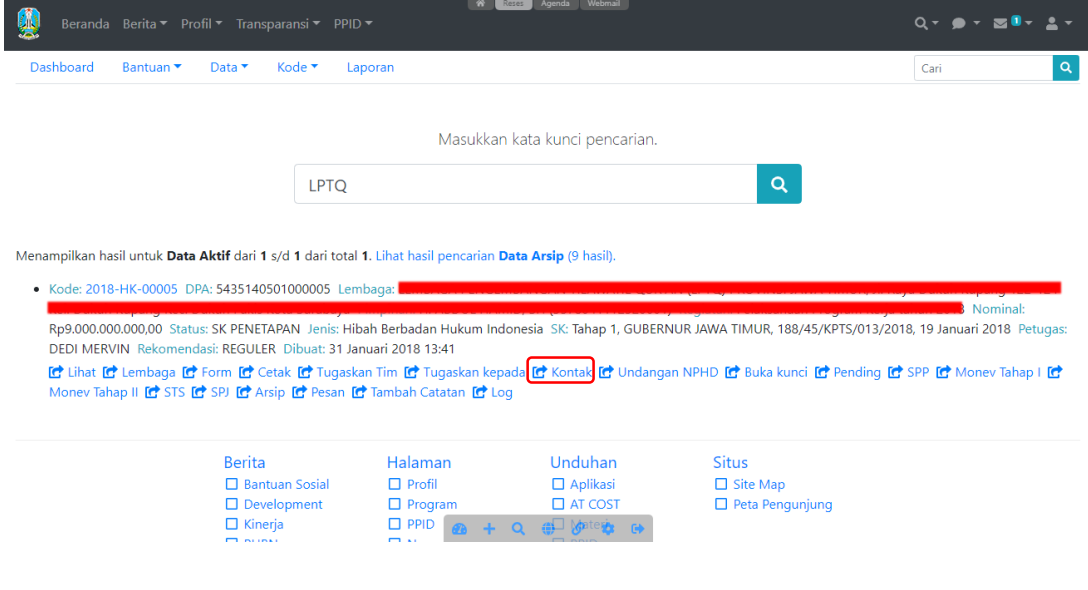

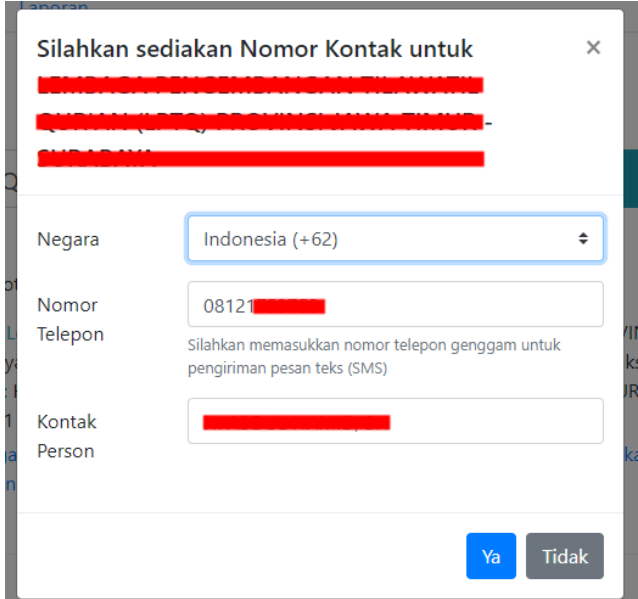

## **NOTIFIKASI DAN PERPESANAN APLIKASI**

Aplikasi menyediakan fungsi notifikasi dan fungsi pengiriman pesan internal yang ditujukan untuk meningkatkan produktivitas. Setiap proses dan interaksi dengan lembaga penerima bantuan yang diproses oleh user juga akan diproses notifikasi untuk user tersebut. Notifikasi dan perpesanan dapat dilihat pada bilah navigasi pada posisi atas tiap halaman.

Notifikasi dapat dilihat seperti gambar berikut.

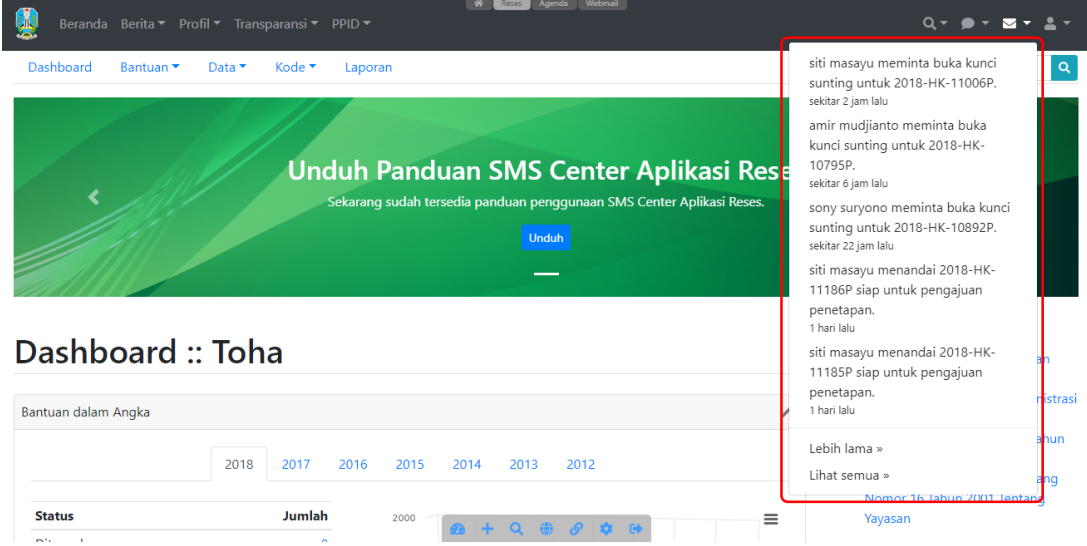

Perpesanan dapat dilihat seperti gambar berikut.

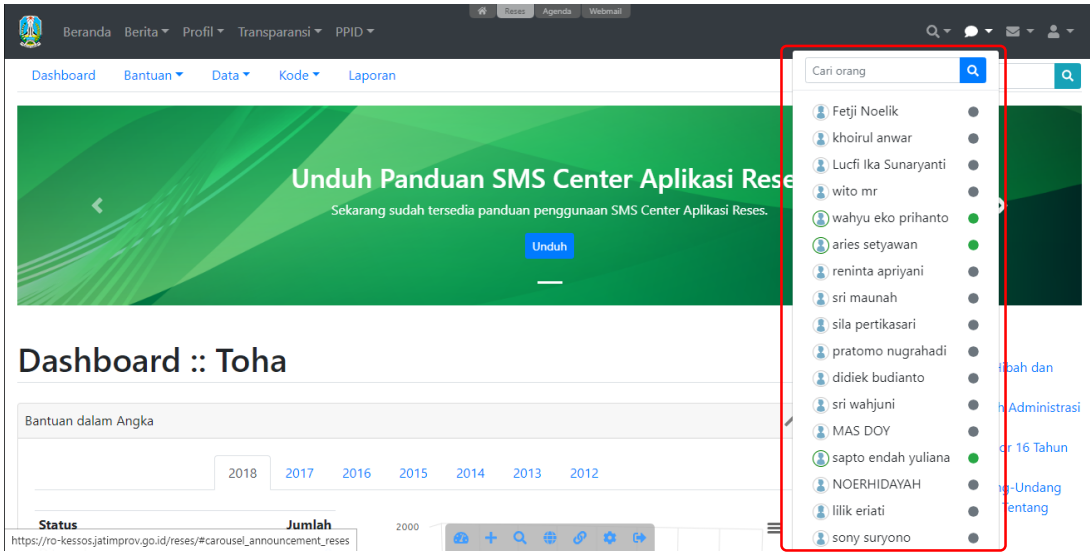

Notifikasi pun dapat dikonfigurasi untuk dikirim ke alamat email atau ke nomor telepon. Untuk mengubah pengiriman notifikasi dapat dilakukan melalui menu Profil Pemakai (*UCP > Selamat datang XXX*).

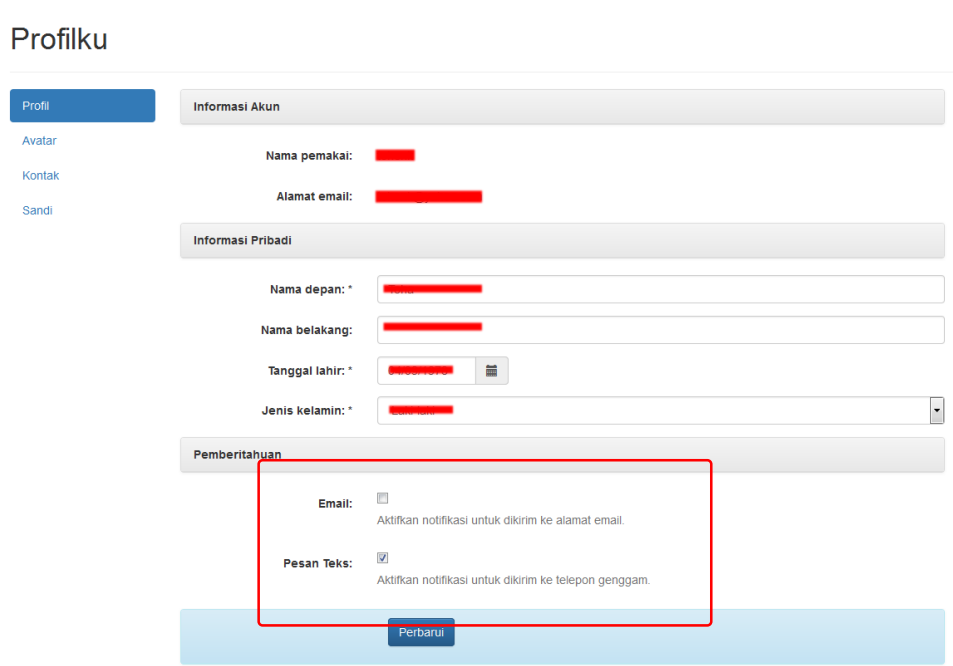

oOo